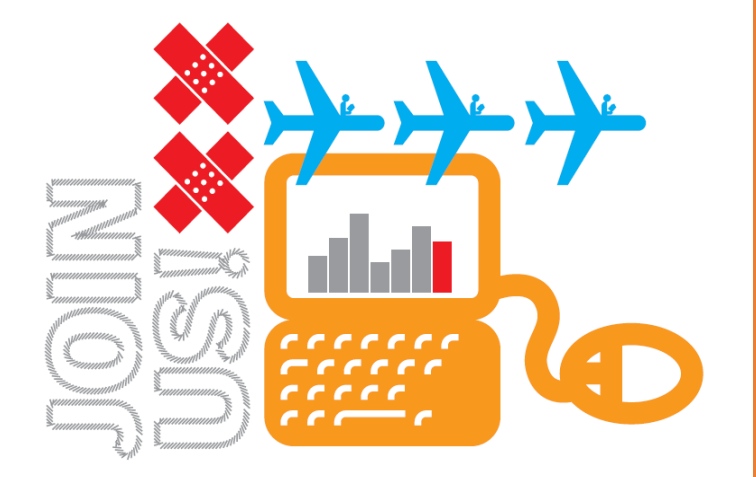

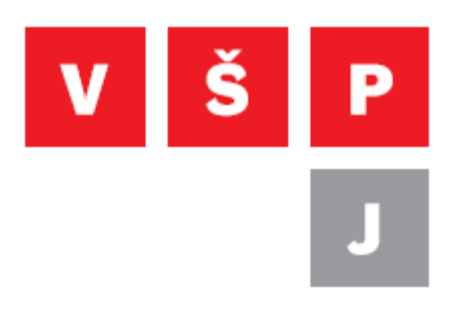

## **Návod na připojení pomocí VPN ve Windows 10**

**Vysoká škola polytechnická Jihlava**

autor: OIKT 2019

Následující návod popisuje nastavení připojení VPN ve Windows 10 bez instalace externího programu. To vám umožní přístup ke školní síti a sdíleným diskům například z domu, internetové kavárny či jiné veřejné sítě.

1. Otevřete "Nastavení sítě a internetu" Klikněte levým tlačítkem na ikonu síťového připojení. Ikona může být jako na obrázku

(v případě bezdrátového připojení) nebo to může být ikona obrazovky (pokud jste připojeni kabelem).

(Další možností je v menu start napsat "VPN", poté vybrat "Nastavení sítě VPN".)

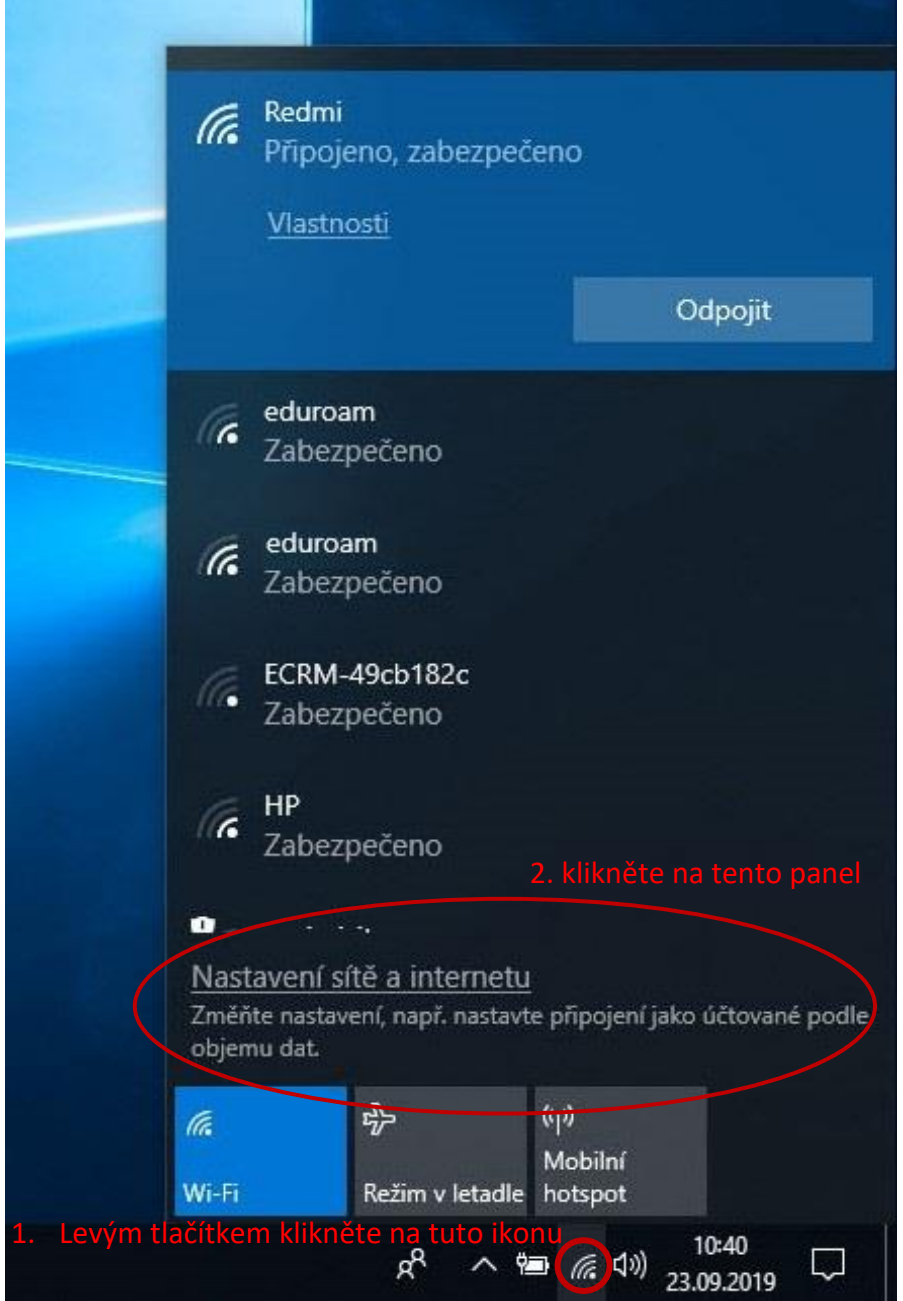

**Vysoká škola polytechnická Jihlava**

**Tolstého 16, 586 01 Jihlava | e-mail: vspj@vspj.cz | tel.: 567 141 111 | fax IČ: 71226401 | DIČ: CZ71226401 | www.vspj.cz**

2. V levém sloupci zvolte VPN a poté vpravo Přidat připojení VPN

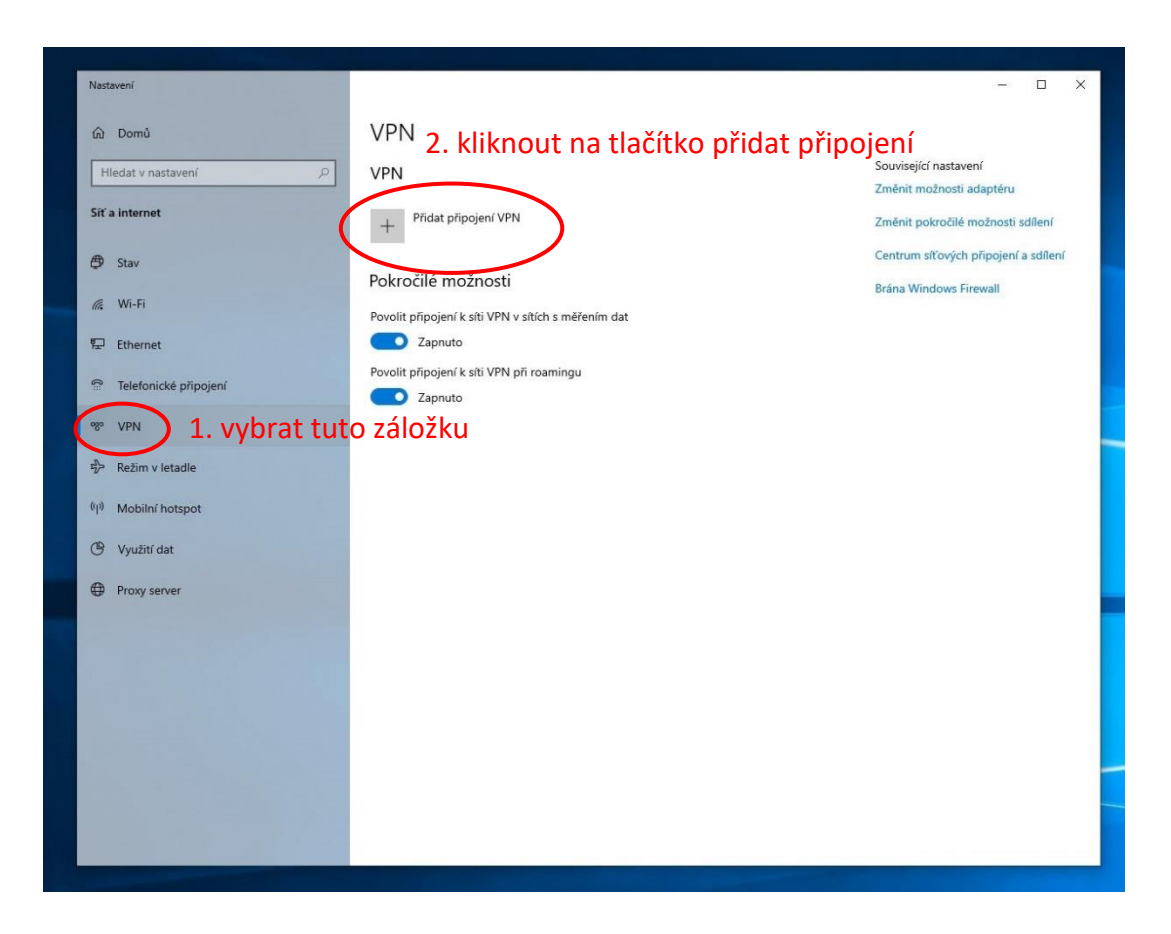

- 3. Dále vyplňte nastavení podle obrázku
	- a. Poskytovatel připojení VPN Windows (předdefinované)
	- b. Název připojení jedná se pouze o název, pod kterým se bude toto nastavení zobrazovat u vás na PC
	- c. Název nebo adresa serveru ftp.vspj.cz
	- d. Typ sítě VPN L2TP/IPSEC pomocí předsdíleného klíče
	- e. Předsdílený klíč vspj
	- f. Typ přihlašovacích údajů Uživatelské jméno a heslo
	- g. Uživatelské jméno zde vyplňte váš login, který používáte k přihlášení do IS nebo na PC ve škole a k němu heslo
	- h. Jméno a heslo vyplňovat nemusíte, ale potom na ně budete dotazováni při každém připojení k VPN. Pokud je vyplníte, tak označte volbu "Zapamatovat si moje přihlašovací údaje"
	- i. Nakonec nezapomeňte nastavení uložit

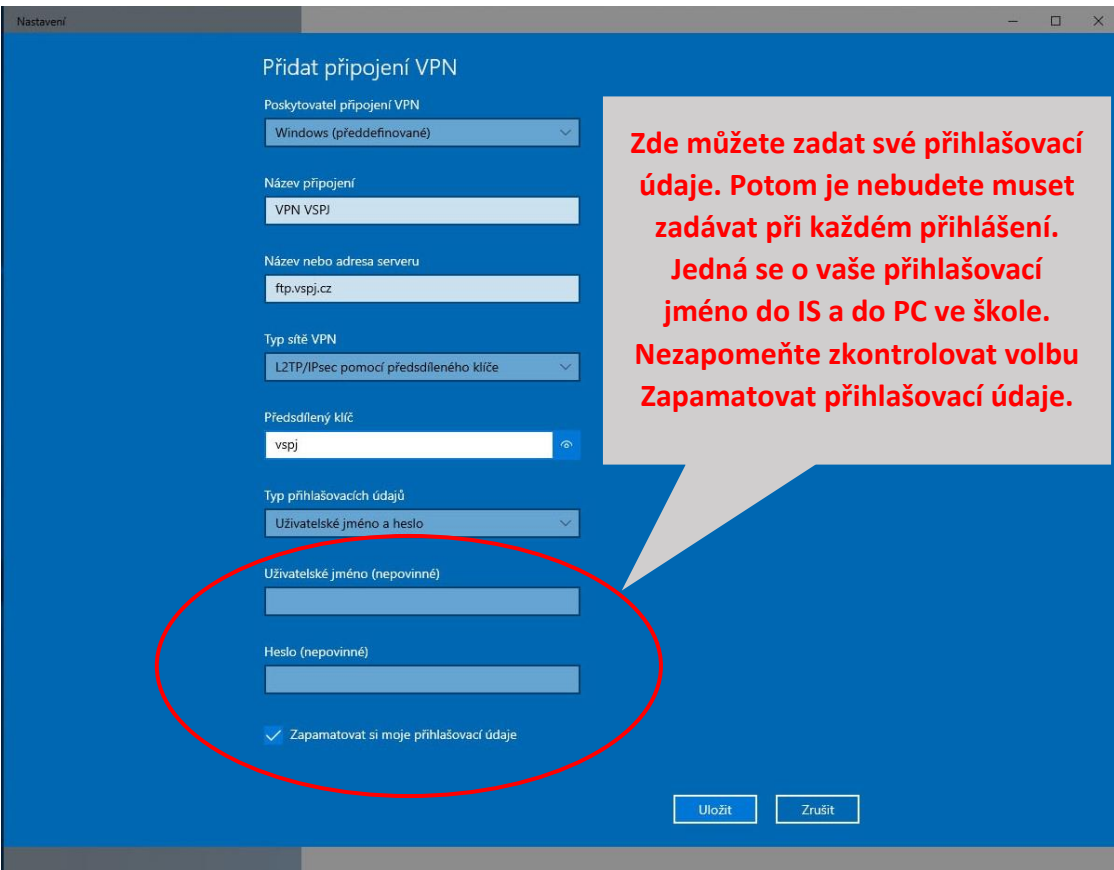

4. Nyní by se mělo v okně "Nastavení sítě a internetu" v záložce VPN objevit vámi vytvořené VPN připojení. Pokračujte kliknutím na tlačítko připojit.

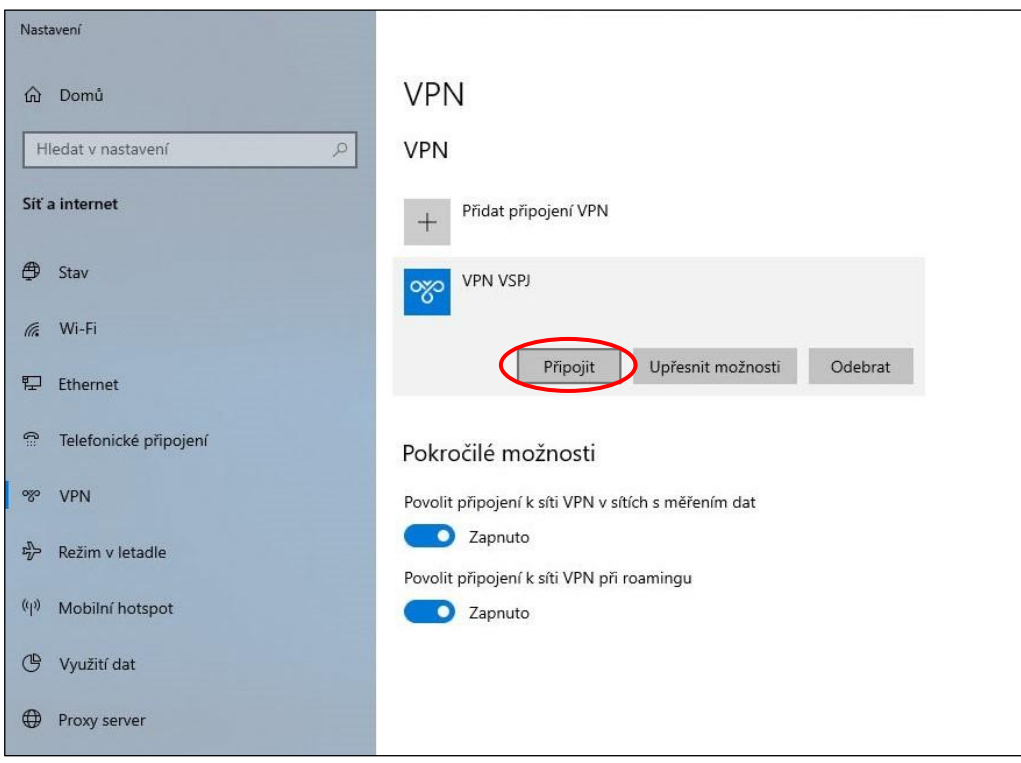

**Vysoká škola polytechnická Jihlava Tolstého 16, 586 01 Jihlava | e-mail: vspj@vspj.cz | tel.: 567 141 111 | fax IČ: 71226401 | DIČ: CZ71226401 | www.vspj.cz**

5. Nyní jste připojeni k VPN a máte přístup na síťové disky ve škole. Ověřit to můžete například připojením k disku S: zadáním [\\data.ad.vspj.cz\studium\](file://///data.ad.vspj.cz/studium/) do průzkumníku.

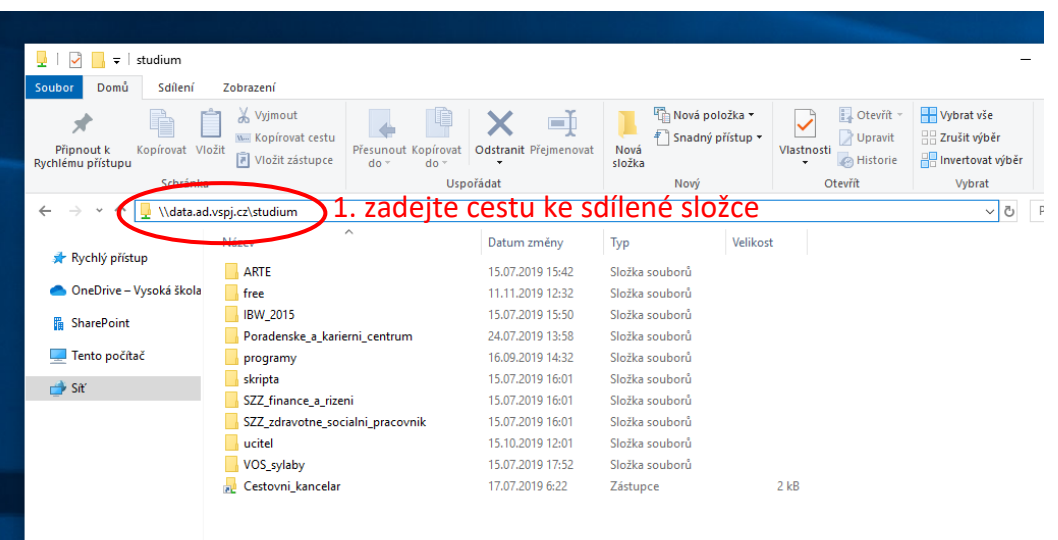

6. Při prvním připojení ke sdílené složce budete nejspíše znovu dotázáni na přihlašovací údaje. Ještě jednou je tedy vyplňte, ale tentokrát s ad\ před jménem a označte volbu zapamatovat přihlašovací údaje.

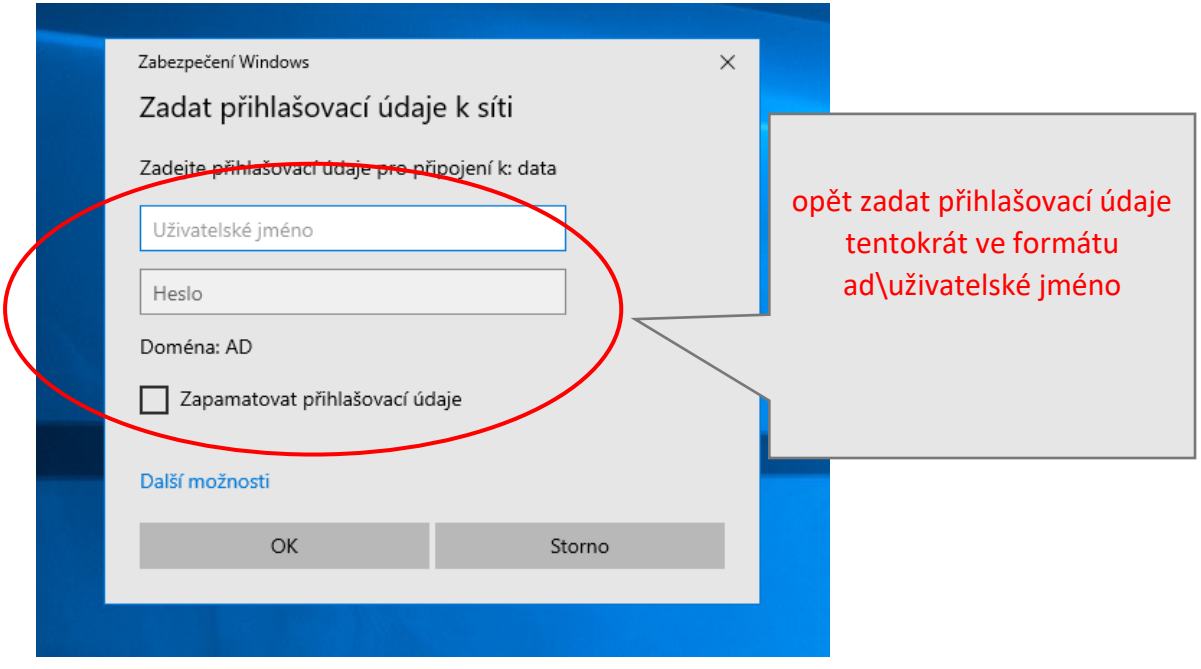

7. Jakmile ukončíte práci přes VPN, nezapomeňte se odpojit. To můžete udělat z nabídky start opět přes ikonu síťového připojení. Zde označte VPN připojení a klikněte na tlačítko odpojit. Stejným způsobem se zde můžete k VPN opět připojit.

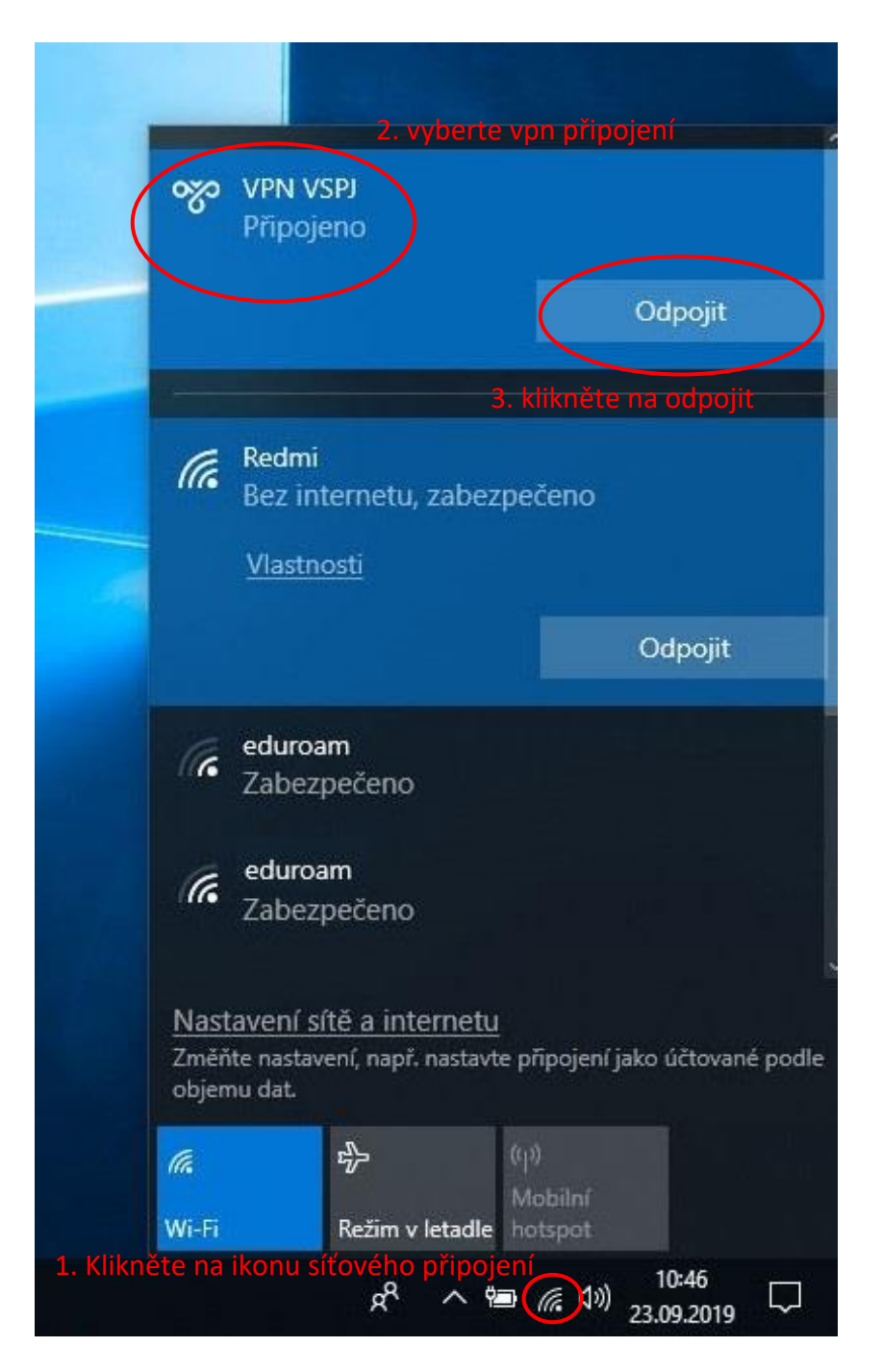